# **WILEY DIGITAL TEXTBOOKS User Guide**

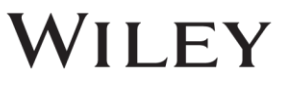

# **CONTENT**

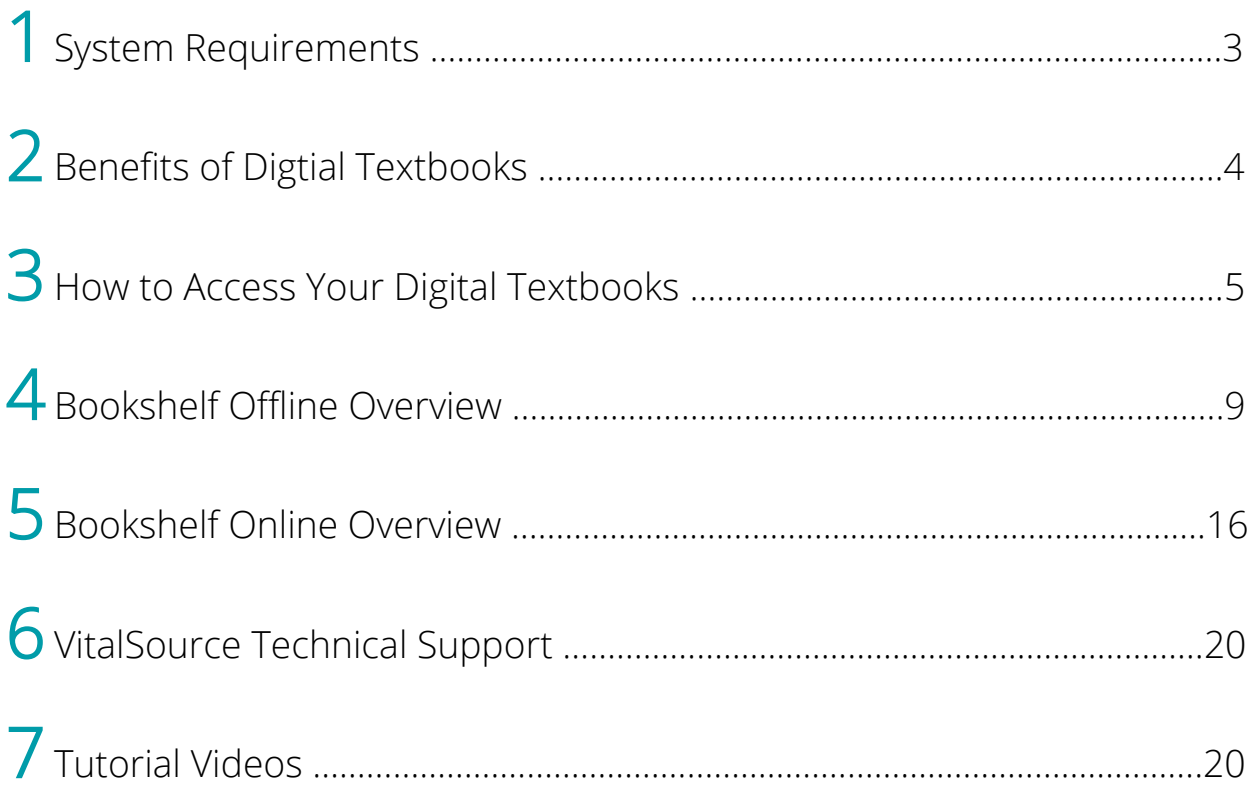

# **ABOUT THIS USER GUIDE**

- This user guide includes everything you need to know about the benefits of Wiley's Digital Textbooks (hosted on VitalSource Bridge Platform).
- Learn how to access and use the features of VitalSource Bookshelf to read the digital textbooks.

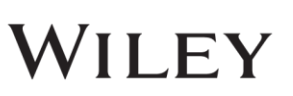

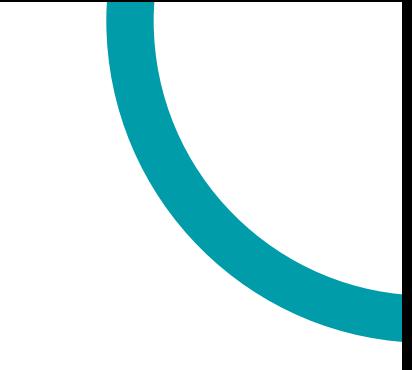

# **1SYSTEM REQUIREMENTS**

### **VitalSource Bookshelf**

- Download your digital textbook to your personal computer and access them in the VitalSource Bookshelf. They are completely portable; use them whether you are connected to the Internet or not.
- Bookshelf is free for download and available for:
	- *Both Mac OS X and Windows operating systems*
	- *iPad, iPhone, and iPod touch*
	- *Android and Kindle Fire*

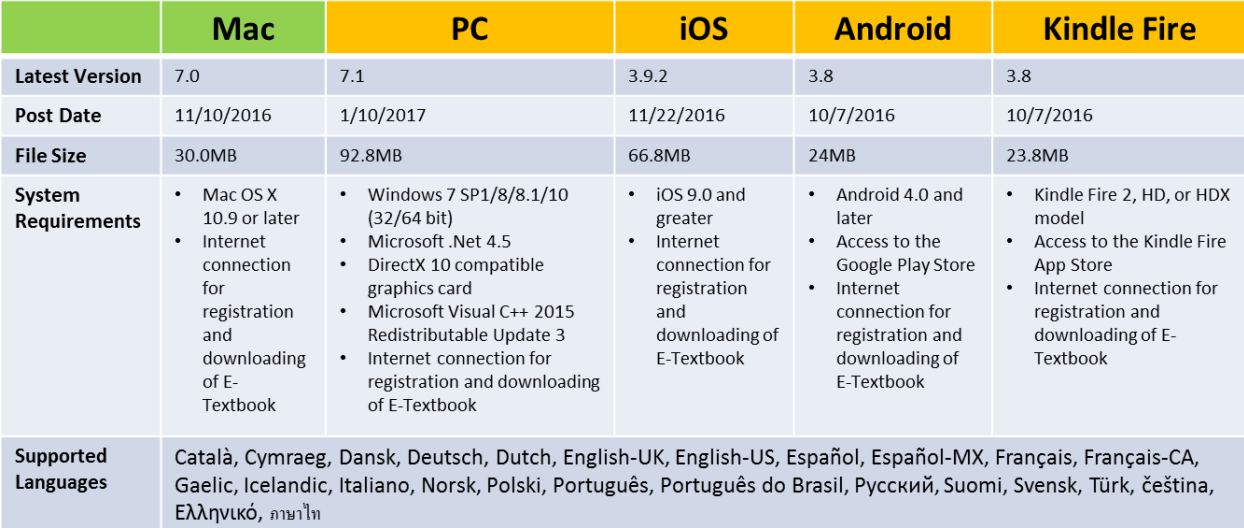

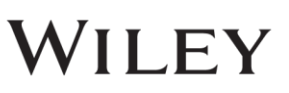

# **2 BENEFITS OF DIGITAL TEXTBOOKS**

Wiley Digital Textbooks: Powered by VitalSource, are downloadable electronic versions of a textbook.

Digital Textbook can be accessed in 3 ways:

- Download to your PC or Mac
- Online anywhere, anytime
- On the go from your iPhone, iPad, Android

### **Benefits**

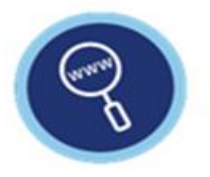

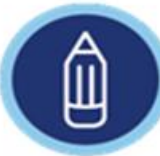

Search to locate key concepts

**Highlight and** color-code as you read

Make notes for

revision

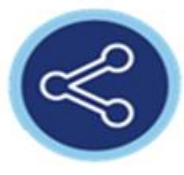

Share notes with others

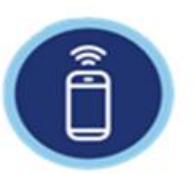

Synchronize notes and highlights between all your devices

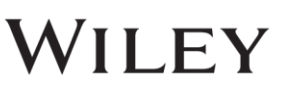

# **3 HOW TO ACCESS YOUR DIGITAL TEXTBOOKS**

### **Access to Wiley Digital Textbooks**

- Click on [insert URL link]
- Users will be taken to the Bridge homepage to browse and choose a book to loan.

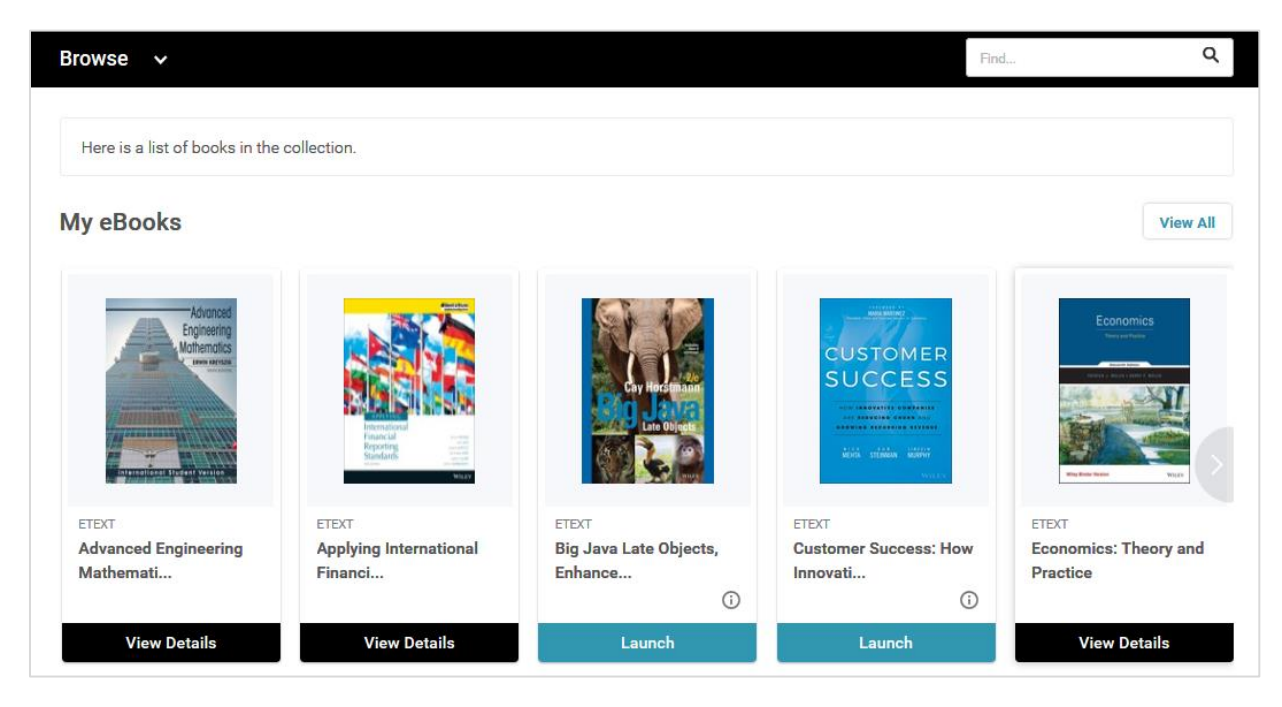

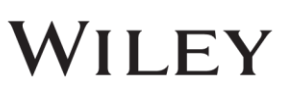

- To search for a title, click on "Browse > filter by Subjects"
- To loan a title, click on "i" icon

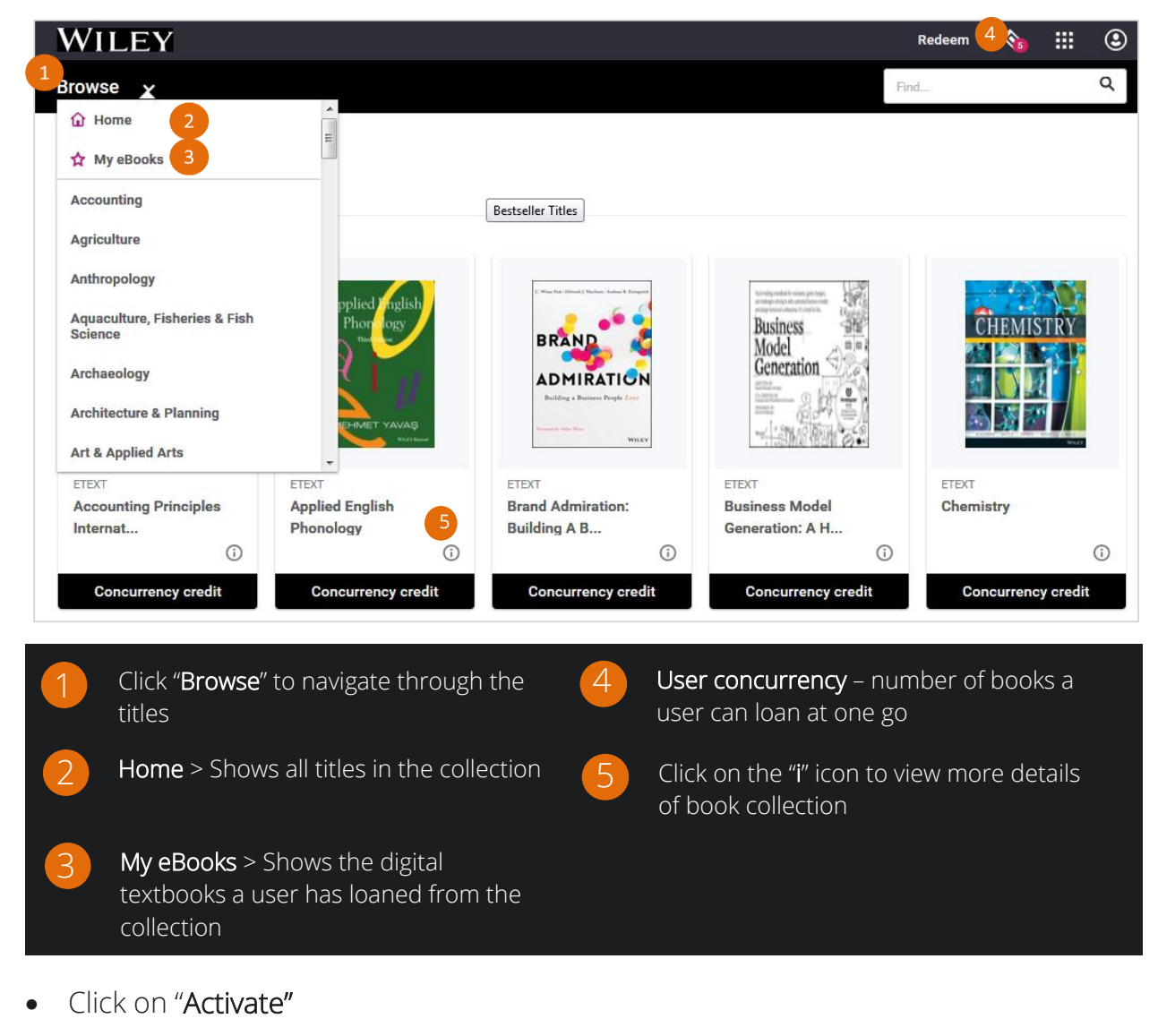

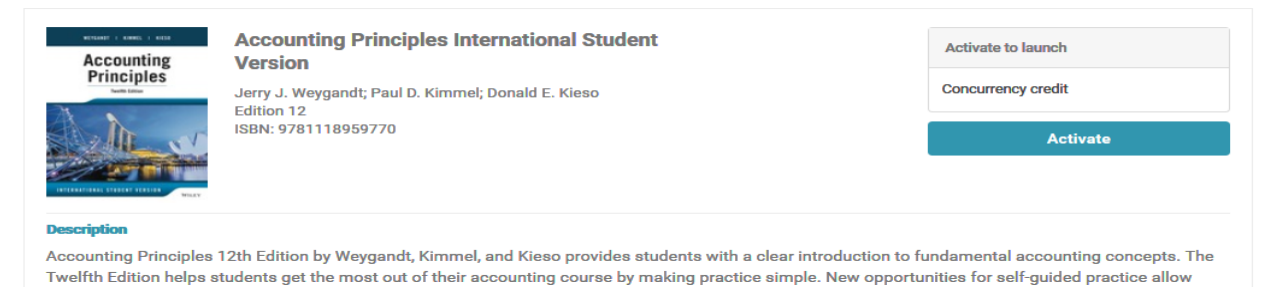

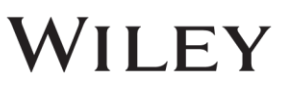

• To view the digital textbook **online**, click "Launch"

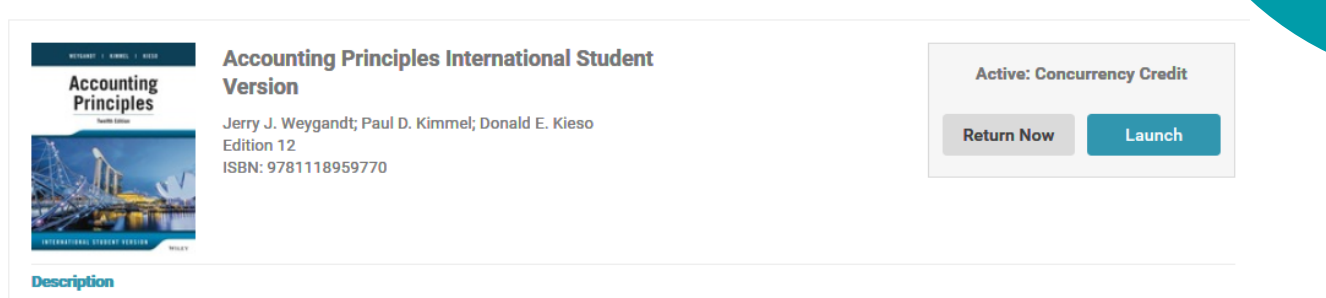

Accounting Principles 12th Edition by Weygandt, Kimmel, and Kieso provides students with a clear introduction to fundamental accounting concepts. The Twelfth Edition helps students get the most out of their accounting course by making practice simple. New opportunities for self-guided practice allow

- 2 ways to view the Digital Textbook:
	- 1. Via **Named** Bookshelf account
		- **Existing user** (with bookshelf account) enter "**Email**"  $>$  click on "Continue" > enter "Password" > accept the "Terms & Policy"
		- **EXEDENT** enter "Email" > click on "Continue" > fill up the registration form > click "Finish".
	- 2. Via Reference Bookshelf account
		- Click "No thanks, I'll skip this step"
		- By doing this, all the notes and highlights will not be stored in the bookshelf account.

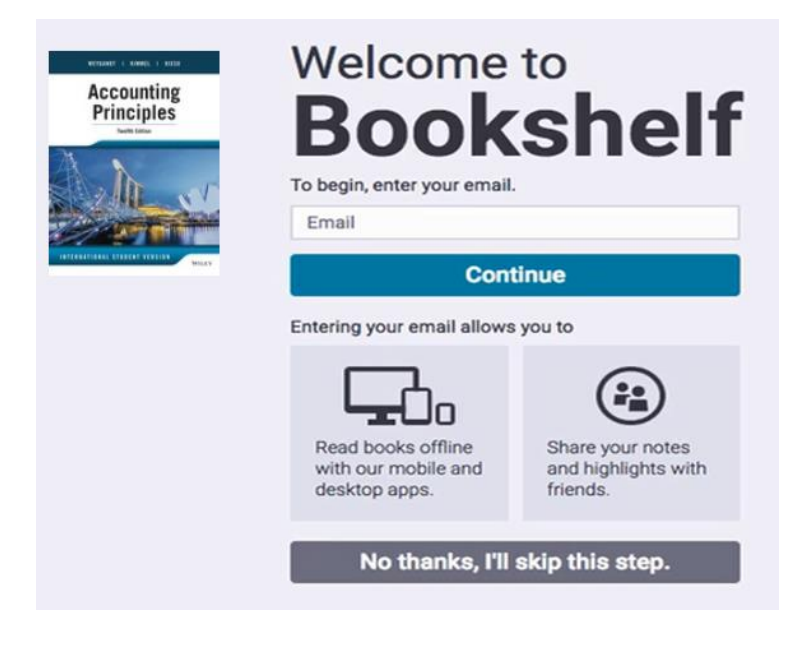

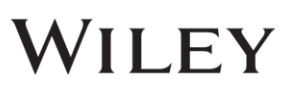

- To view the digital textbook *offline*, launch the Vitalsource Bookshelf app on your desktop.
	- **•** From menu tab, select "Account" > Update Book List
	- Your collection of titles will be refreshed
	- Double click on the title to download for reading

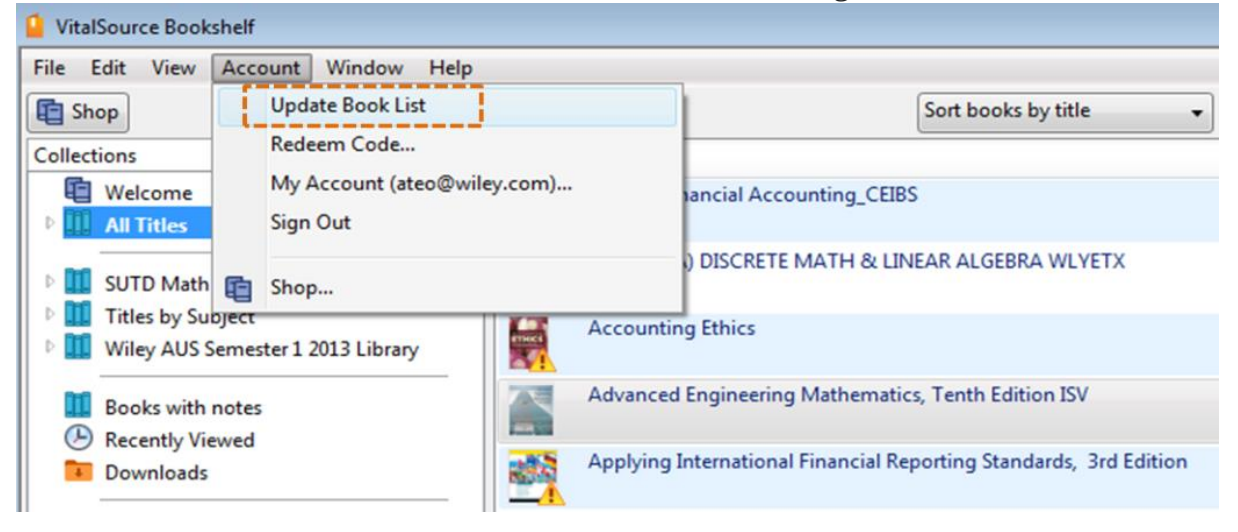

### **Return the Wiley Digital Textbooks**

• To return the loaned book, click on "Return Now" > "Return"

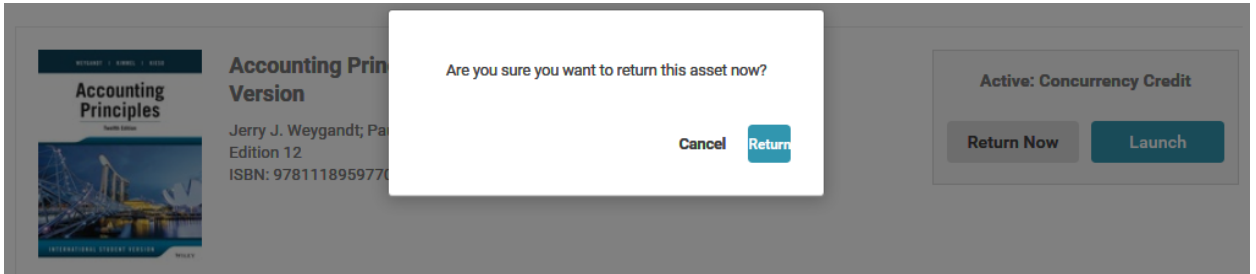

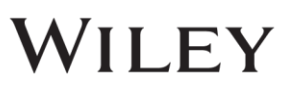

#### **4 BOOKSHELF OFFLINE OVERVIEW** В D Main Make Change Make Bookshelf Highlights **Highlights Notes** View G<sub>Subscribe</sub> to Synchronize Change Share of Notes & Notes & Search **Notes Notes Highlights Highlights**

Bookshelf enables *anytime, anywhere access* to the catalog of digital course materials, through any web-enabled device.

### **Main Bookshelf View**

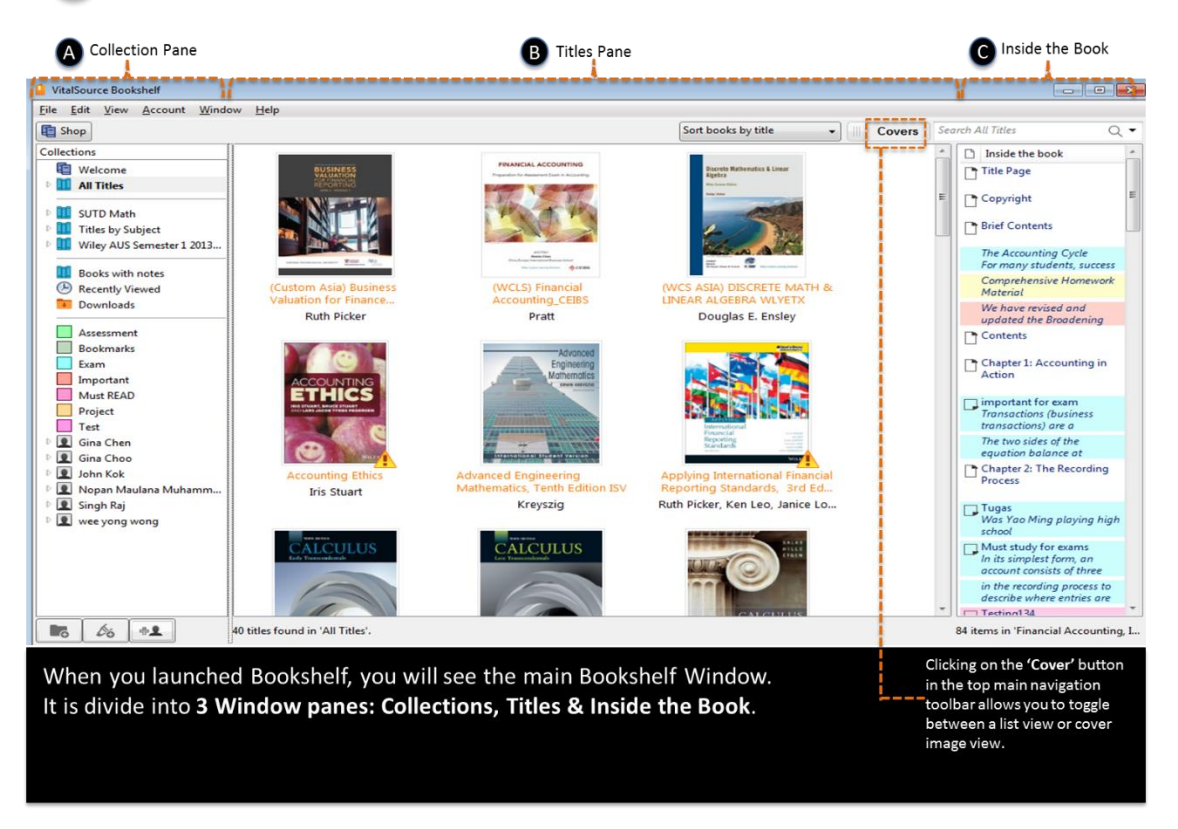

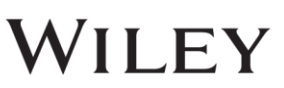

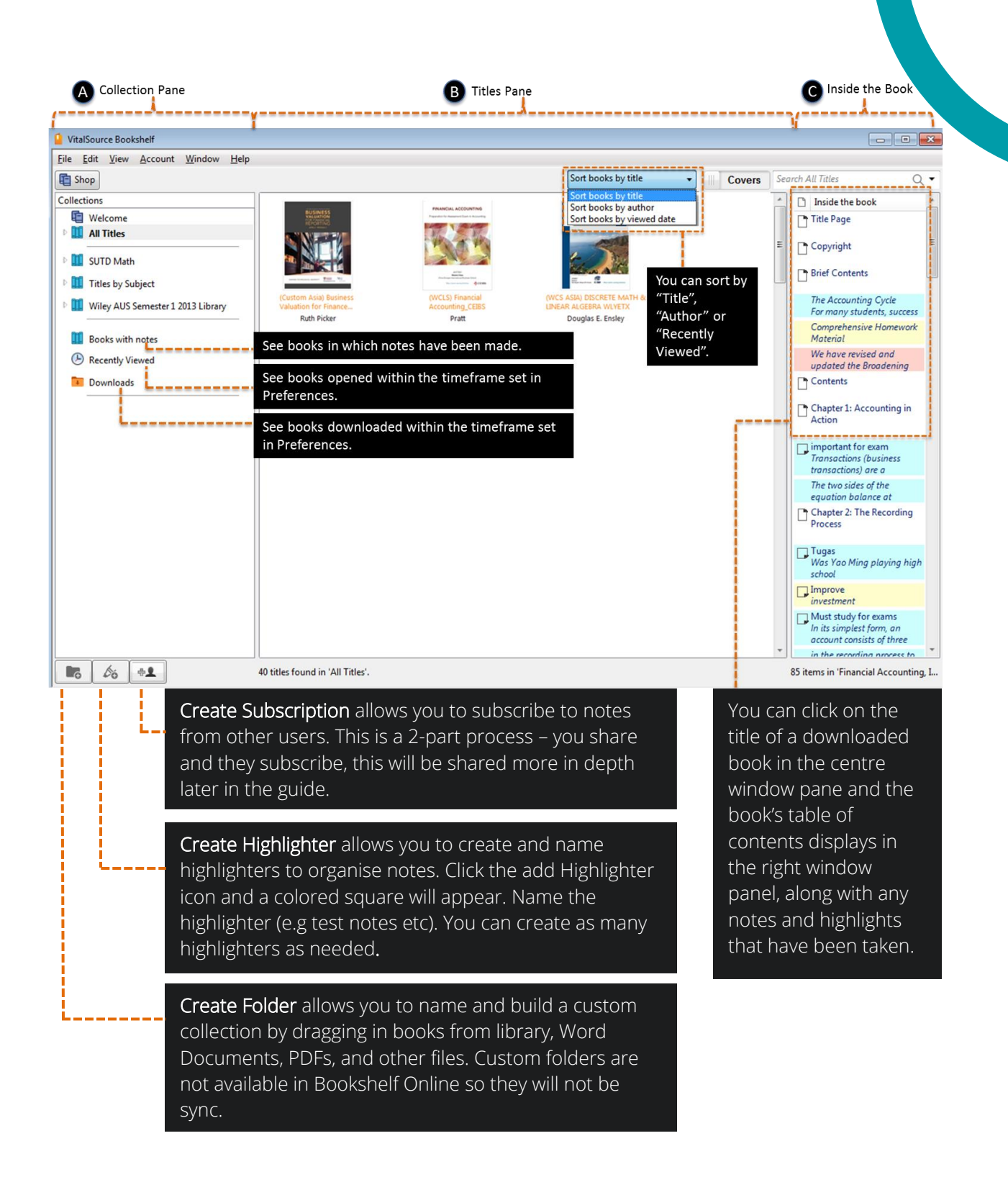

### **B** Make Highlights

In the Bookshelf, there are 3 ways to highlight your text.

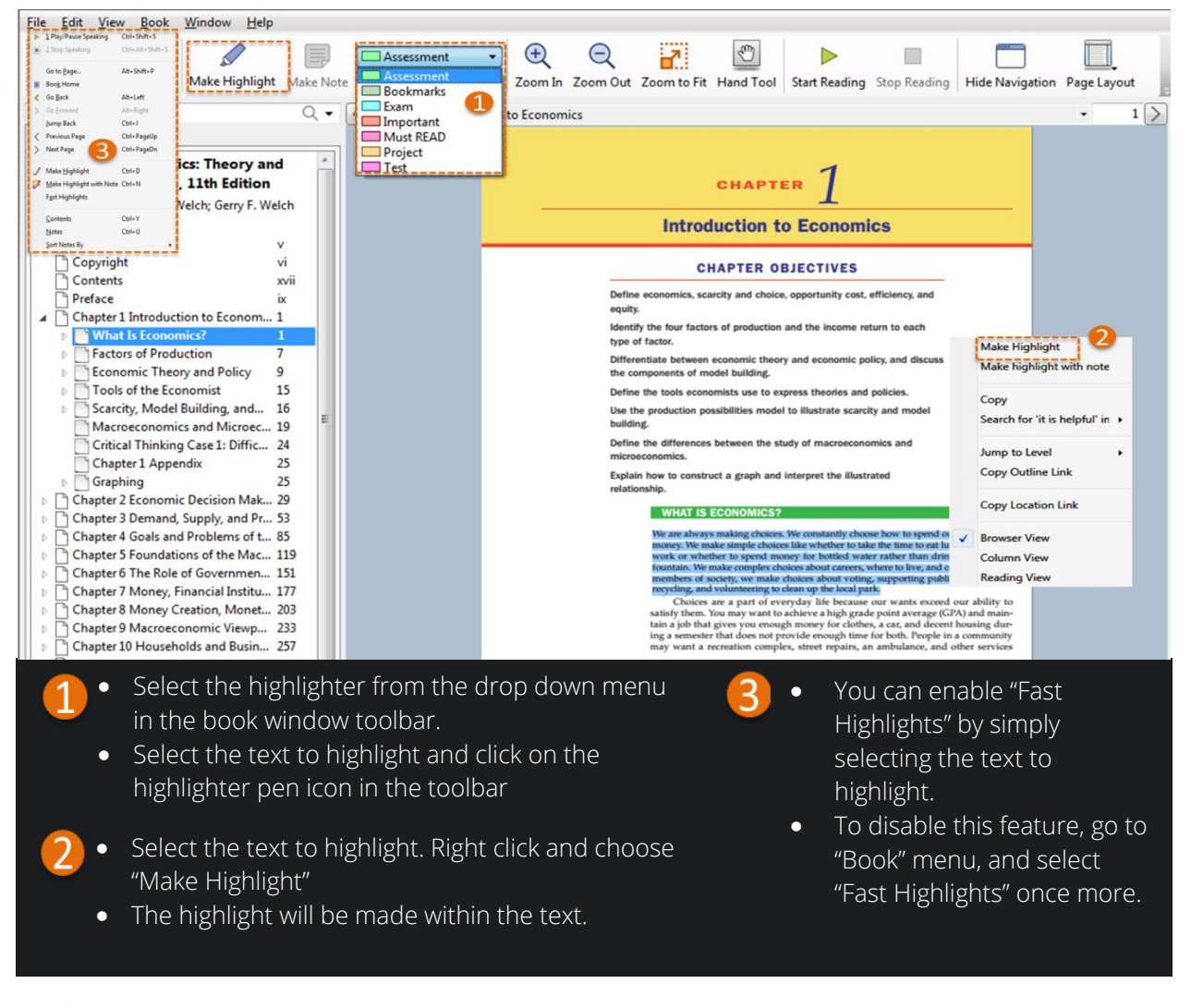

### **Change Highlights**

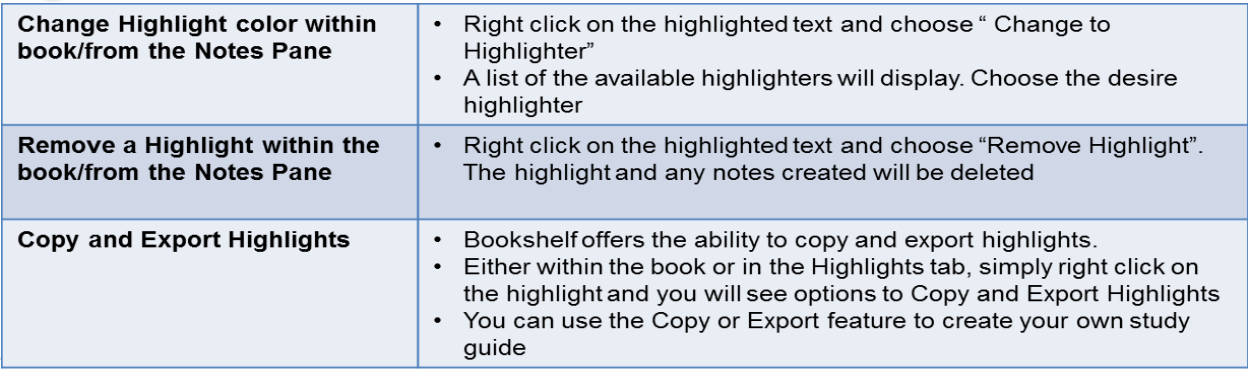

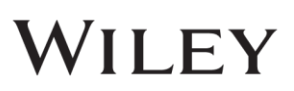

## **Make Notes AND Change Notes**

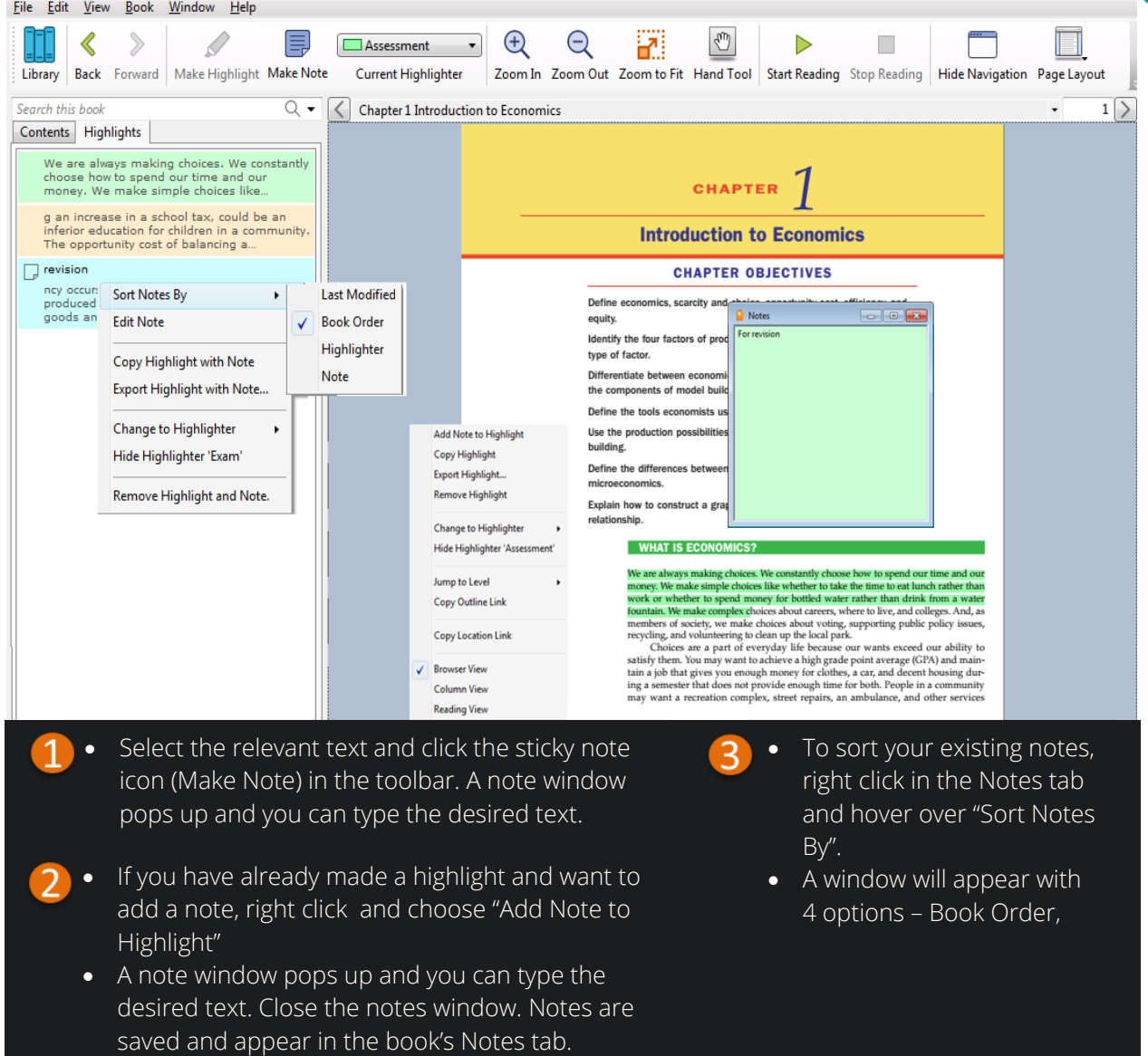

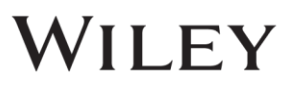

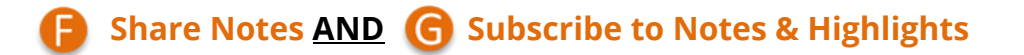

- The highlights and notes you make can be shared with your friends. And, you can subscribe to a friend's highlights and notes too.
- For sharing and subscribing to work, both you and your friends must have the license for the same book.

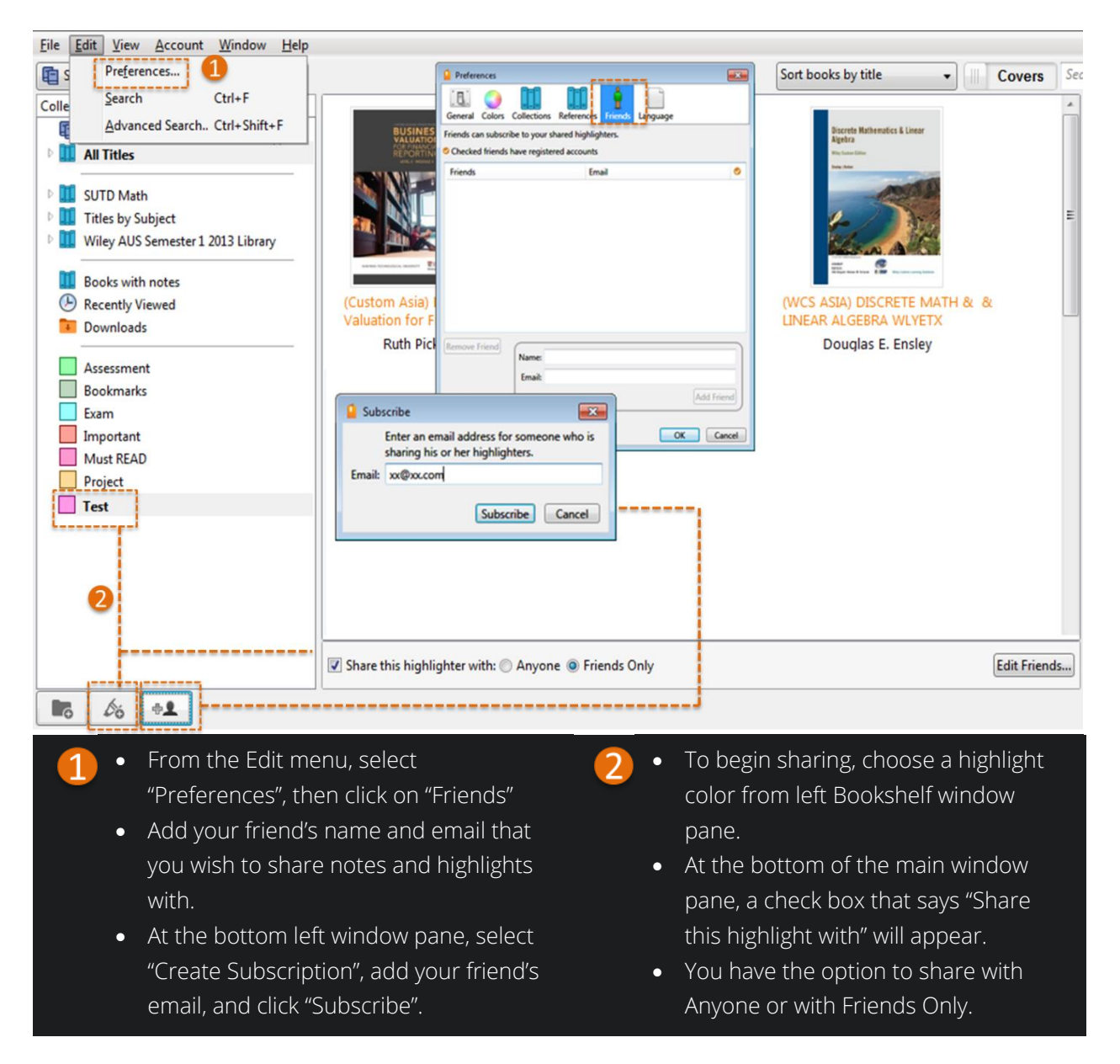

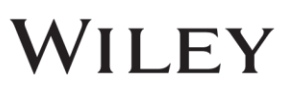

### **Search**

The Search field is located at the right window panel. It offers a basic and an advanced search.

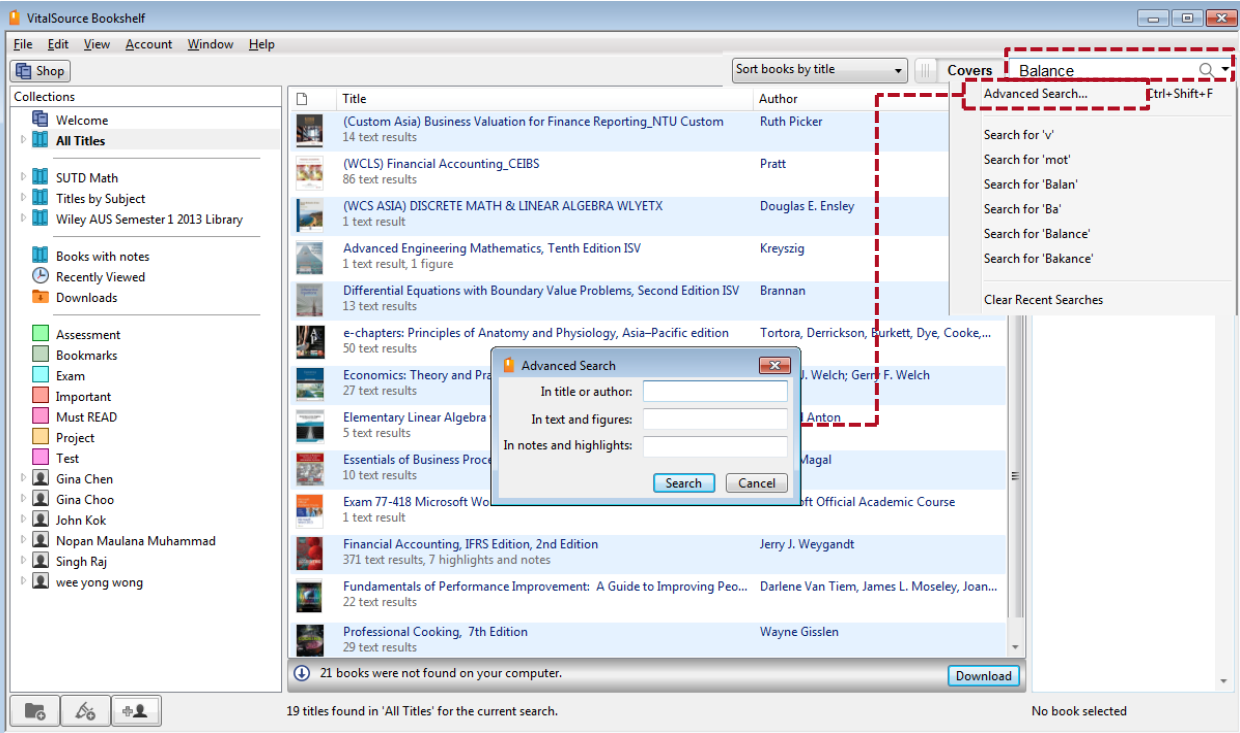

#### **Tips For Basic Search**

- Click "All Titles" and enter a word in the Search field which will search across all titles in the bookshelf. To search for a term in a specific folder, click on the folder before searching.
- Results are enumerated in the center window pane.
- Click any one title to display that title's results in the right window pane.
- Double click a result in the right window pane and the book will open to that location. Search terms are highlighted.
- To search for an exact phrase, put in quotation marks.
- To search for multiple terms, use a comma between words.
- book/library again. The compact of the compact of the compact of the compact of the compact of the compact of the compact of the compact of the compact of the compact of the compact of the compact of the compact of the com Make sure the search is cleared to see the entire

#### **Tips For Advanced Search**

- Click the magnifying glass icon in the search field in the Bookshelf window and select Advanced Search.
- Define the criteria from the options and click the Search button. Results are enumerated in the centre window pane.
- Again, make sure the search is cleared to return to the entire book/library.

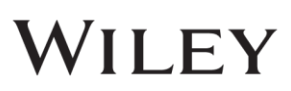

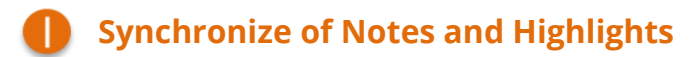

• Make sure there is internet connection so that all the Notes and Highlights will be automatically synchronise across all your devices.

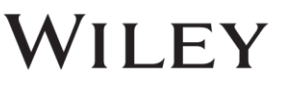

# **5 BOOKSHELF ONLINE OVERVIEW**

Bookshelf Online is designed to make your learning easy, intuitive, and fun.

#### **Open your Digital Textbook**

Access by signing in to your account at online.vitalsource.com or through your school's LMS / Portal / Library homepage

#### **Navigating Bookshelf Main Menu**

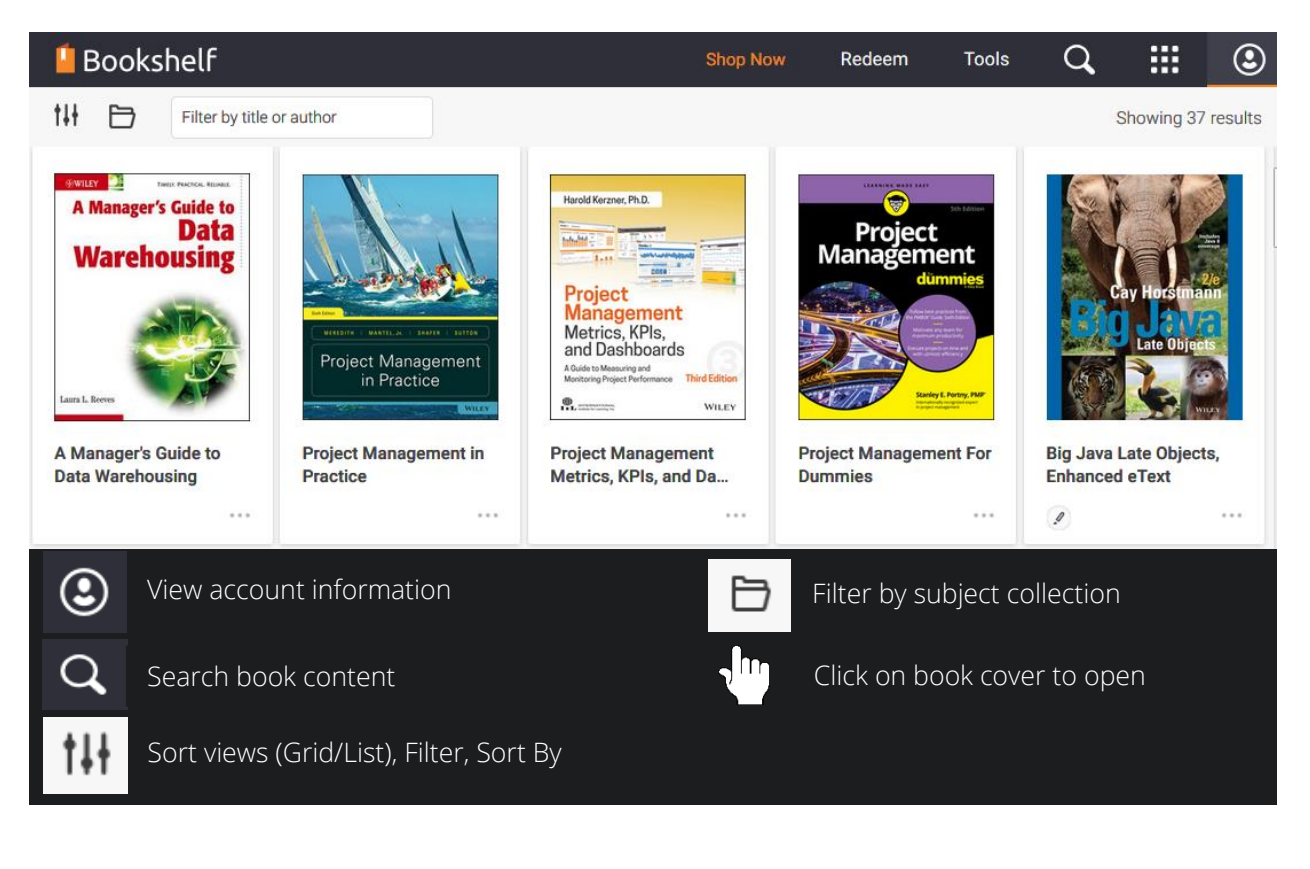

#### **Navigating the Digital Textbook**

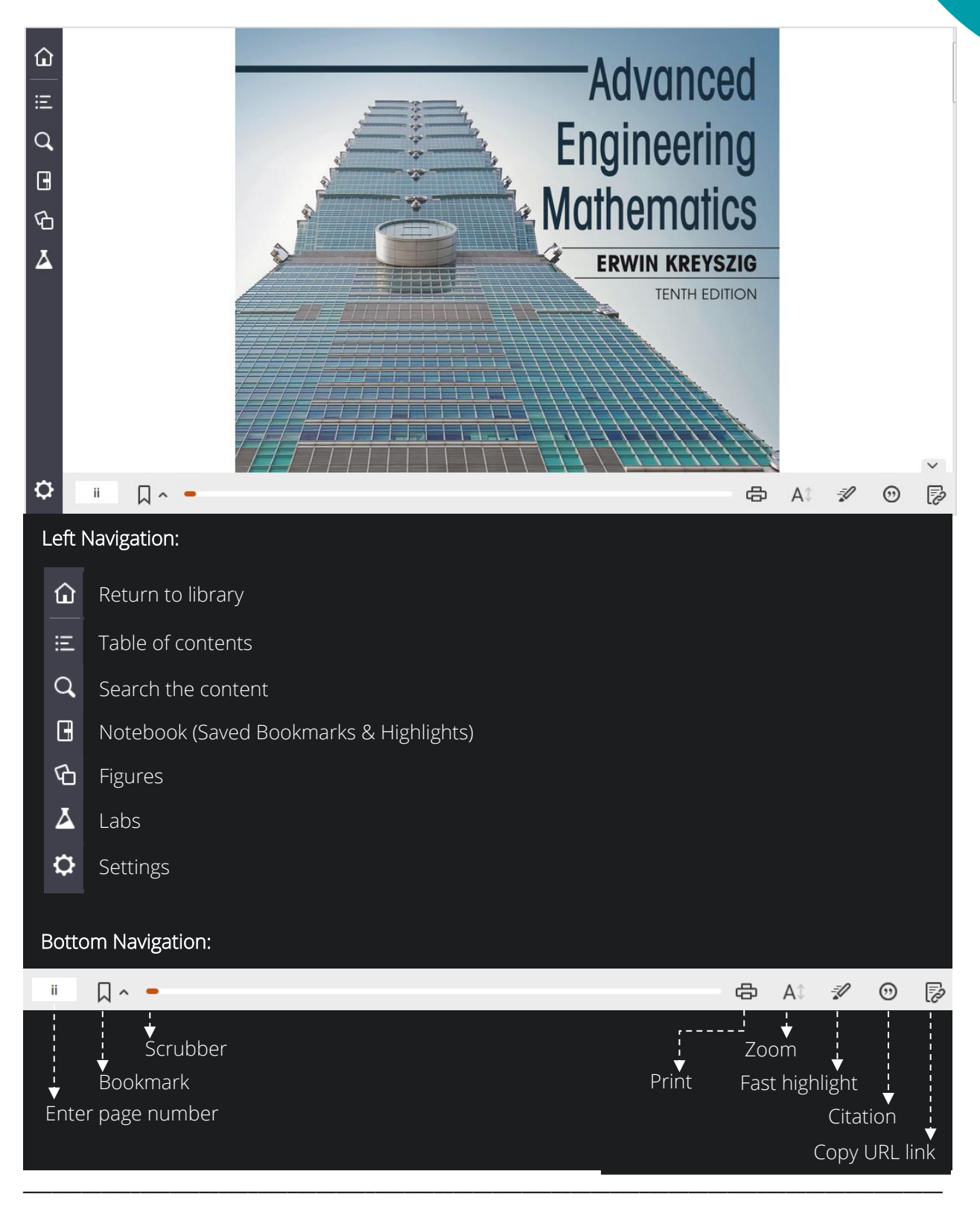

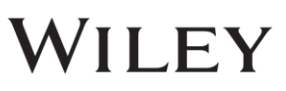

#### **Quick Search**

Use search box to search inside the book Click on search results to go to the content Your search term will be highlighted in the text

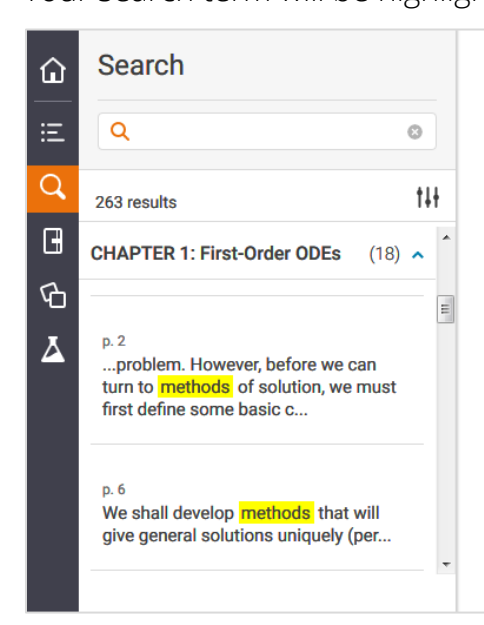

Sections that may be omitted in a shorter course: 1.6, 1.7. References and Answers to Problems: App. 1 Part A, and App. 2.

#### **1.1: Basic Concepts. Modeling**

If we want to solve an engineering problem (usually of a physical nature), we first have to formulate the problem as a mathematical expression in terms of variables, functions, and equations. Such an expression is known as a mathematical model of the given problem. The process of setting up a model, solving it mathematically, and interpreting the result in physical or other terms is called *mathematical modeling* or, briefly, modeling.

Modeling needs experience, which we shall gain by discussing various examples and problems. (Your computer may often help you in solving but rarely in setting up models.)

Now many physical concepts, such as velocity and acceleration, are derivatives. Hence a model is very often an equation containing derivatives of an unknown function. Such a model is called a differential equation. Of course, we then want to find a solution (a function that satisfies the equation), explore its properties, graph it, find values of it, and interpret it in physical terms so that we can understand the behavior of the physical system in our given problem. However, before we can turn to methods of solution, we

#### **Simple Study Tools**

Highlights: (1) Select text that you want to highlight; (2) Select highlight colour; (3) Use colour to organise highlights for efficient learning

Notes: To include note with highlight, type in "Add Note" field; Add photos, videos, web links to notes for review; Find notes quickly using search

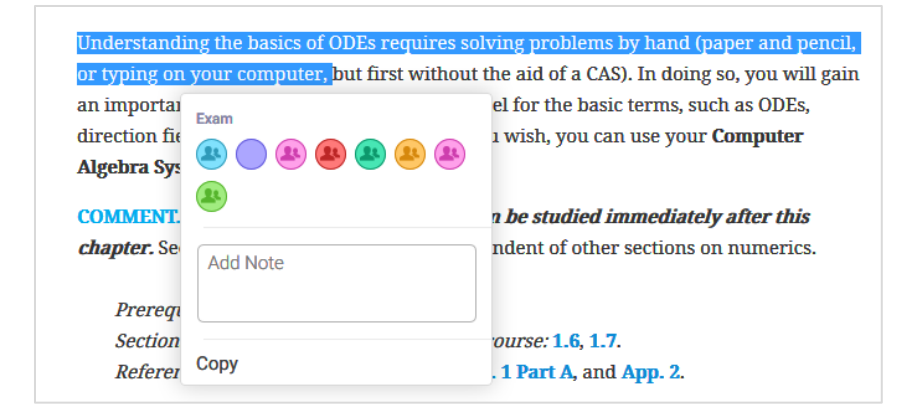

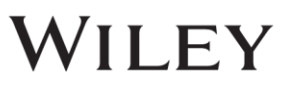

#### **Notebook**

Find all highlights and notes in one convenient place

Quickly find notes and highlights using search

Click on a highlight to be taken directly to content in book

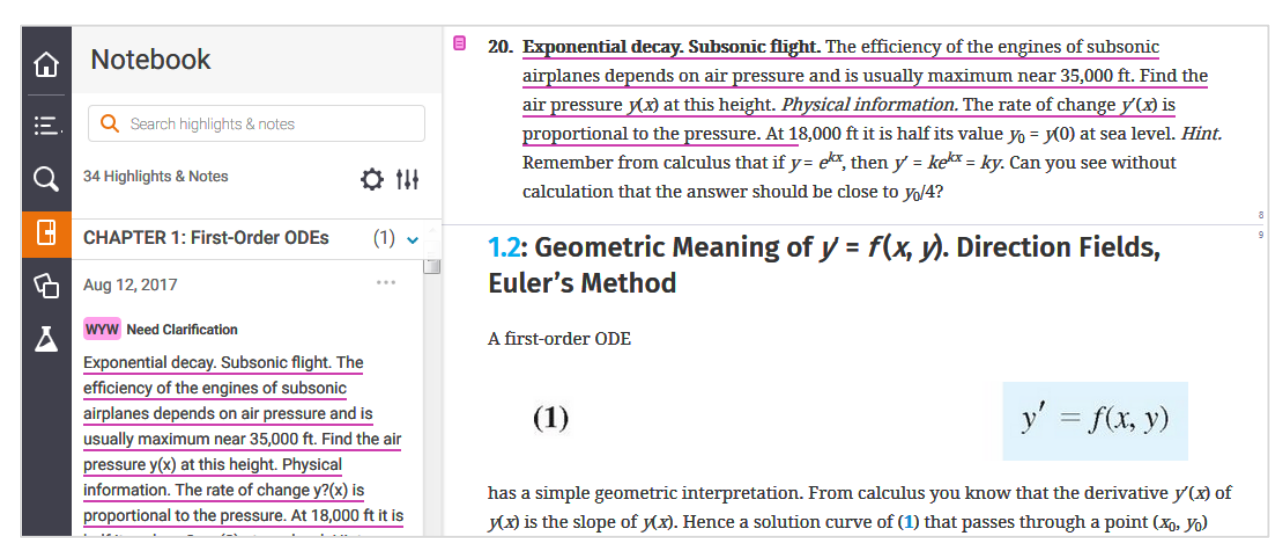

Share and Collaborate: Share notes & highlights; Follow classmates & peers; See who is following you; Study collaboratively

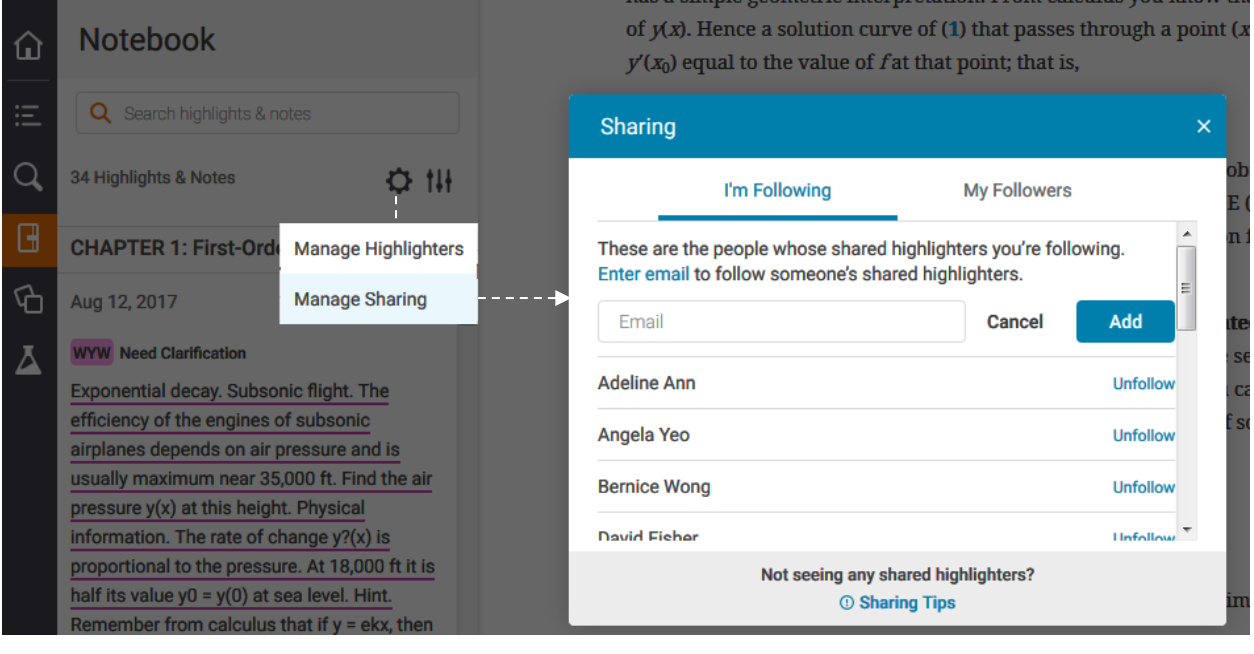

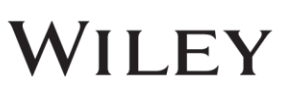

# **6 VITALSOURCE TECHNICAL SUPPORT LINK**

#### **VitalSource Bookshelf**

• If you experience any technical difficulties or need assistance, please contact VitalSource support at: [https://support.vitalsource.com/hc/en](https://support.vitalsource.com/hc/en-us/request/new?ticket_form_id=56343)[us/request/new?ticket\\_form\\_id=56343](https://support.vitalsource.com/hc/en-us/request/new?ticket_form_id=56343)

# **7 TUTORIAL VIDEOS**

#### **VitalSource Bookshelf**

• For more in-depth explanation of Bookshelf features for Bookshelf Downloadable, Online and Mobile, please refer to the Video Tutorials: <http://downloads.vitalbook.com/tutorials/publish/index.html?did=generic>

[https://support.vitalsource.com/hc/en-us/articles/115012346108-Bookshelf-Online-](https://support.vitalsource.com/hc/en-us/articles/115012346108-Bookshelf-Online-Overview)[Overview](https://support.vitalsource.com/hc/en-us/articles/115012346108-Bookshelf-Online-Overview) 

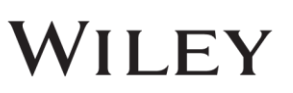